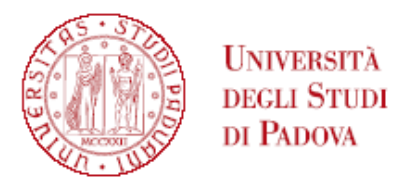

#### **GRADUATORIA GENERALE DI MERITO DEL CORSO DI PERFEZIONAMENTO IN MEDICINA AERONAUTICA E SPAZIALE A.A 2023/2024**

# POSTI DISPONIBILI: 17

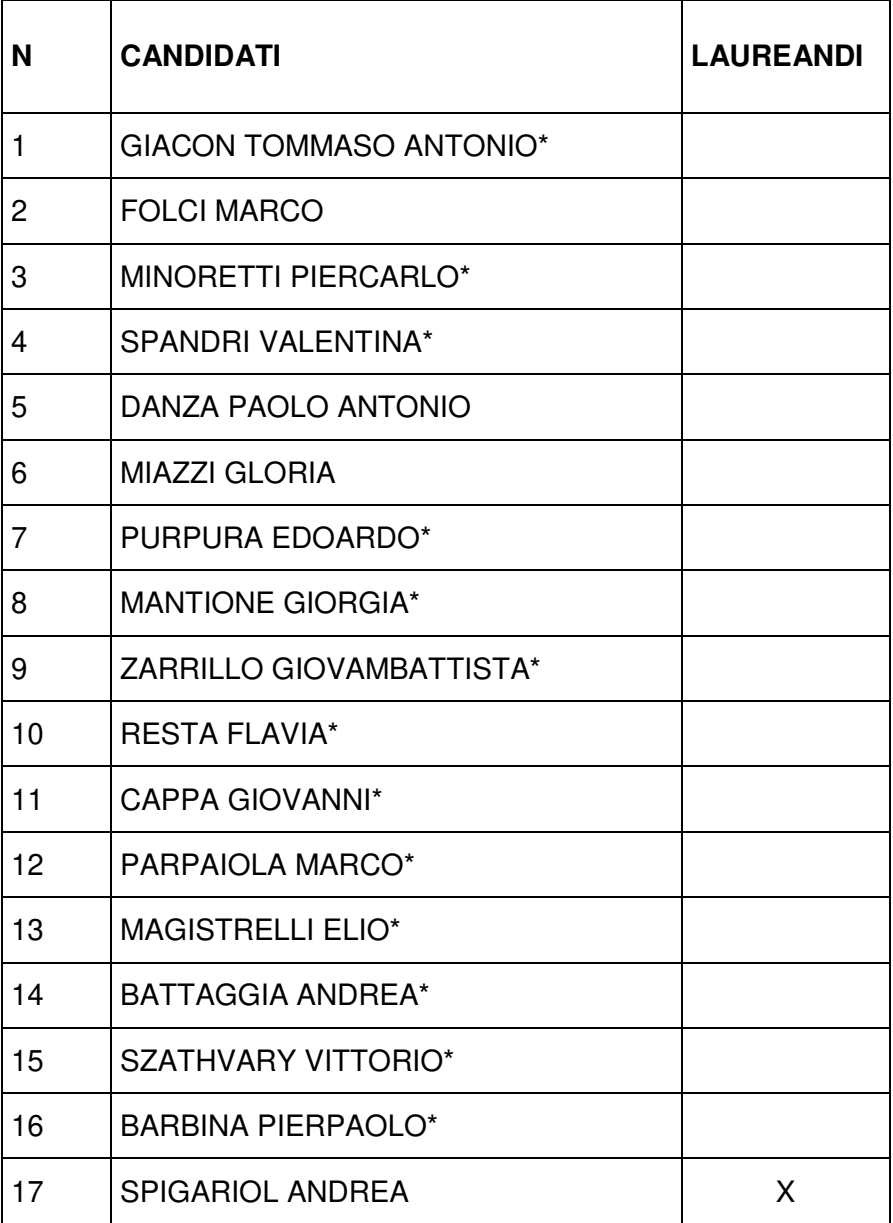

\*categoria con quota ridotta pari a Euro 372,50

I laureandi dovranno produrre l'autocertificazione del titolo conseguito (art. 2.1 dell'avviso di selezione).

L'iscrizione dovrà essere perfezionata (completa di pagamento quota di iscrizione) **entro le ore 23.59 del 15 dicembre 2023** secondo le modalità indicate in calce alla presente graduatoria

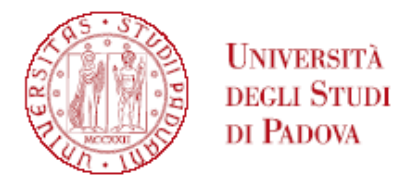

#### Padova, 1 dicembre 2023

Tutti i candidati sono ammessi con riserva alla procedura di selezione e alla frequenza del Corso. L'Amministrazione può disporre in ogni momento, con provvedimento motivato, l'esclusione per difetto dei requisiti prescritti. Tale provvedimento verrà comunicato all'interessato mediante raccomandata con avviso di ricevimento (art. 11.2 dell'avviso di selezione)

#### **PERFEZIONAMENTO ISCRIZIONE CANDIDATI AI CORSI DI PERFEZIONAMENTO A.A. 2023/2024**

**Il perfezionamento dell'iscrizione delle/dei candidate/i classificatisi vincitrici/tori si articolerà nei seguenti passaggi:** 

**A)** confermare l'iscrizione via web **entro e non oltre la data e l'ora indicati in calce alla graduatoria pubblicata:**

- collegarsi al portale https://pica.cineca.it/unipd e accedere all'area riservata;
- cliccare su My PICA in alto a destra;
- selezionare il Corso e cliccare su Conferma iscrizione;
- verificare nella propria casella di posta elettronica personale (indirizzo mail indicato nella domanda presentata in Pica) l'arrivo di una mail da parte di uniweb@mail.uniweb.unipd.it con le credenziali per l'accesso al portale Uniweb (www.uniweb.unipd.it). Verificare eventualmente nella cartella SPAM della propria casella di posta elettronica;
- accedere all'area riservata nel portale Uniweb (www.uniweb.unipd.it) cliccando su login e inserendo username e password [NB. nel caso di problematiche con l'attivazione della password contattare il Call Centre (Tel. 049/8273131 – email: callcentre@unipd.it)];
- se sono presenti più carriere, selezionare la più recente;
- selezionare la voce "Menu" in alto a destra cliccare su Didattica Foto e fare l'upload di una propria foto, a colori, che deve essere:
	- $\checkmark$  stile fototessera, di tipo "immagine frontale" e deve riportare solamente il soggetto recente e chiaramente riconoscibile;
	- $\checkmark$  senza scritte e non danneggiata;
	- $\checkmark$  preferibilmente di dimensione 35 mm di larghezza e 40 di altezza (Max 40 MByte);
	- $\checkmark$  con sfondo uniforme, di preferenza chiaro;
	- $\checkmark$  a fuoco e chiaramente distinguibile;
	- in formato .jpeg o .jpg**;**
- effettuare il pagamento del contributo di iscrizione tramite procedura PagoPA **entro la data riportata in calce alla graduatoria** (istruzioni disponibili alla pagina https://www.unipd.it/pago-pa) :
	- selezionando il Menu di destra in alto scegliere la voce "Diritto allo studio, disabilità/DSA, corsi estivi" > Contribuzione;
	- sarà selezionabile il codice del bollettino relativo al Corso di Perfezionamento a cui si è immatricolati;
	- cliccando il numero del bollettino, comparirà la voce in rosso "PagoPA";
	- procedere al pagamento selezionando la voce in rosso PagoPA;

Nei seguenti casi particolari:

1. **Pagamento contributo di iscrizione attraverso utilizzo della carta docente**: inviare copia della ricevuta alla mail formazionecontinua.lauream@unipd.it entro e non oltre la data di scadenza dell'immatricolazione indicata in calce alla graduatoria.

L'importo da pagare per ogni Corso di Perfezionamento è indicato nel singolo avviso di selezione. Se il contributo di iscrizione è superiore al valore della carta docente, è necessario effettuare il pagamento dell'importo rimanente tramite il portale PagoAtenei.

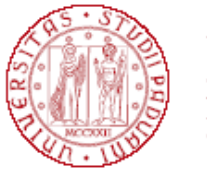

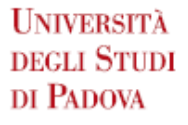

Collegarsi al seguente link: https://unipd.pagoatenei.cineca.it.

Cliccare su "Pagamento spontaneo" e inserire i dati necessari per procedere al pagamento. Alla voce Motivo di pagamento selezionare "DIDA18 - Tassa di iscrizione Corsi di Perfezionamento/Alta formazione" e sul campo Causale digitare "Immatricolazione titolo del Corso di Perfezionamento e nomecognome della/del corsista".

Cliccare sul pulsante "pagamento immediato", posto in basso a destra, e procedere al versamento. Scaricare la ricevuta del pagamento e inviarla, unitamente alla copia della ricevuta del pagamento con la carta docente, alla mail formazionecontinua.lauream@unipd.it entro e non oltre la data di scadenza dell'immatricolazione indicata in calce alla graduatoria;

2. **Pagamento contributo da parte di enti terzi:** è necessario che l'ente effettui il pagamento tramite il portale PagoAtenei entro e non oltre la data riportata in calce alla graduatoria.

Collegarsi al seguente link: https://unipd.pagoatenei.cineca.it.

Cliccare su "Pagamento spontaneo" e inserire i dati necessari per procedere al pagamento.

Alla voce Motivo di pagamento selezionare "DIDA18 - Tassa di iscrizione Corsi di Perfezionamento/Alta formazione" e sul campo Causale digitare "Immatricolazione titolo del Corso di Perfezionamento e nomecognome della/del corsista".

Cliccare sul pulsante "pagamento immediato", posto in basso a destra, e procedere al versamento.

L'importo da pagare per ogni Corso di Perfezionamento è indicato nel singolo avviso di selezione.

Scaricare la ricevuta del pagamento inviarla alla mail formazionecontinua.lauream@unipd.it entro e non oltre la data di scadenza dell'immatricolazione indicata in calce alla graduatoria.

**B)** Il Settore Master e Formazione Continua verificherà la conferma dell'iscrizione online e il versamento del contributo di iscrizione.

#### **Non sarà quindi necessario presentarsi personalmente presso l'Ufficio.**

Se la domanda risulta corretta e il pagamento del contributo risulta acquisito, l'immatricolazione verrà perfezionata dal Settore Master (il perfezionamento dell'immatricolazione da backoffice non è una procedura automatica) non prima di 20 giorni dalla data di acquisizione del pagamento.

Solo all'atto del perfezionamento dell'immatricolazione il sistema invierà una mail all'indirizzo di posta elettronica personale indicato nella domanda presentata in Pica contenente il numero di matricola e l'indirizzo mail istituzionale.

Si procederà ad un contatto telefonico o via mail solo per i casi necessari.

## **CONTEMPORANEA ISCRIZIONE A DUE CORSI**

Chi risulta attualmente iscritta/o a un corso di laurea, laurea magistrale, master, dottorato, scuola di specializzazione presso l'Università di Padova o presso altro Ateneo DEVE compilare il form online dedicato reperibile al seguente link: https://www.unipd.it/contemporanea-iscrizione.

NON deve compilare il questionario chi concluderà un corso pre o post lauream entro dicembre 2023 e desideri intanto iscriversi ad un altro corso prima di aver terminato l'attuale percorso.

## **CANDIDATI CON DISABILITÀ**

Le/i candidate/i con disabilità, dopo aver confermato l'iscrizione (punto A), prima di procedere con il pagamento, dovranno verificare, all'interno della propria area riservata in Uniweb, che alla voce "Diritto allo studio, disabilità/DSA, corsi estivi" > Contribuzione sia stata aggiornata la quota corretta da versare.

Si ricorda infatti che, in base a quanto previsto nell'Avviso di selezione per l'ammissione ai Corsi di Perfezionamento a.a. 2023/2024 al punto 10.1:

"10.1 Riduzioni: per i corsisti con invalidità riconosciuta dalle Commissioni del S.S.N. compresa fra il 66% e il 100% o con riconoscimento di disabilità ai sensi dell'articolo 3, comma 1, della legge 5 febbraio 1992, n. 104

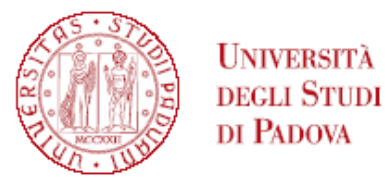

è riservato un esonero totale del contributo d'iscrizione; sono però tenuti al pagamento dei costi di preiscrizione (Euro 30,00), assicurazione (Euro 6,50) e imposta di bollo (Euro 16,00).

### **MAIL ISTITUZIONALE**

In seguito alla procedura di immatricolazione, comprensiva anche della fase di perfezionamento da backoffice (PUNTO B), verrà attivato un account di posta istituzionale (@studenti.unipd.it) al quale potranno essere inviate comunicazione da parte delle strutture didattiche di Ateneo.

L'indirizzo mail istituzionale verrà comunicato alla/al corsista con una mail automatica inviata all'indirizzo di posta elettronica personale indicato nella domanda presentata in Pica.

L'accesso alla casella di posta elettronica istituzionale è possibile da webmail http://www.unipd.it/webmail con le medesime credenziali con cui si accede a Uniweb.